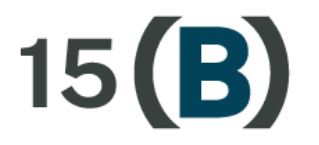

Iowa Apprenticeship Act Data System Manual

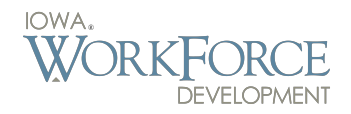

**To apply for the state of Iowa's Chapter 15B (Iowa Apprenticeship Act) grant training funds, users must create an Enterprise Authentication & Authorization (A&A) account. This account will provide users with the credentials needed to log into the 15B data system and manage their application.**

# **Creating an A&A Account for 15B**

- 1. To create an Enterprise A&A account, go to: <15b.iowaworkforcedevelopment.gov>
- 2. On the far right side of the screen, select the "Log on" tab

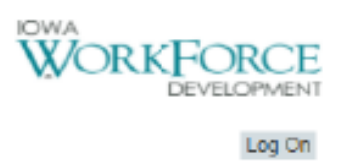

3. You will be taken to the Enterprise A&A landing page. Select the "Create an Account" tab at the top of the page. To create an account, enter your first name and last name into the fields provided and select "Register."

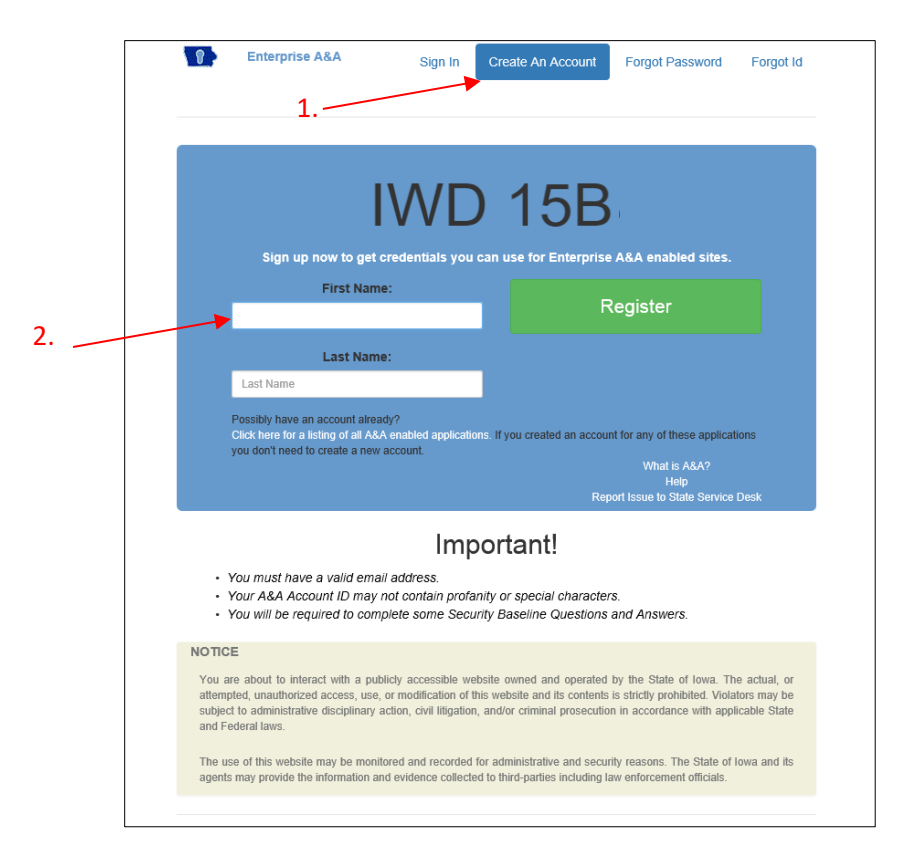

4. Enter user information and provide an email address. Select "Save Account Details" when finished.

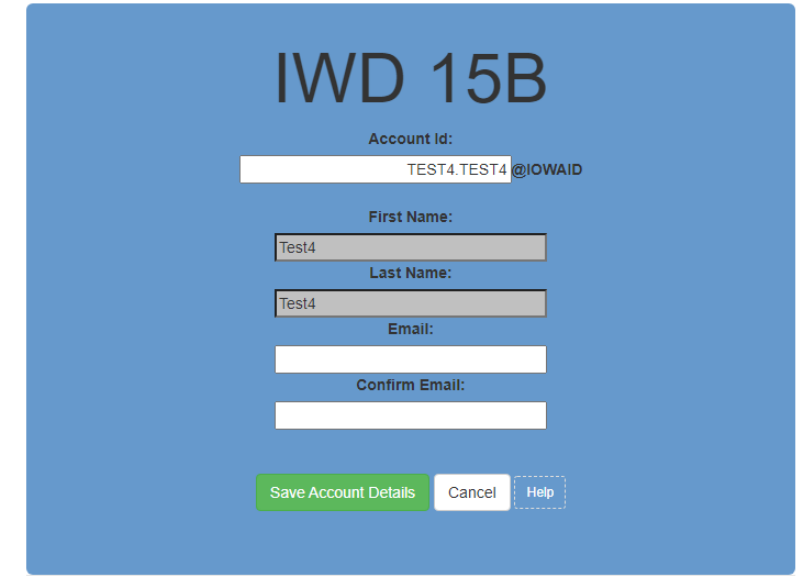

5. The account information will be sent by email to the email address provided.

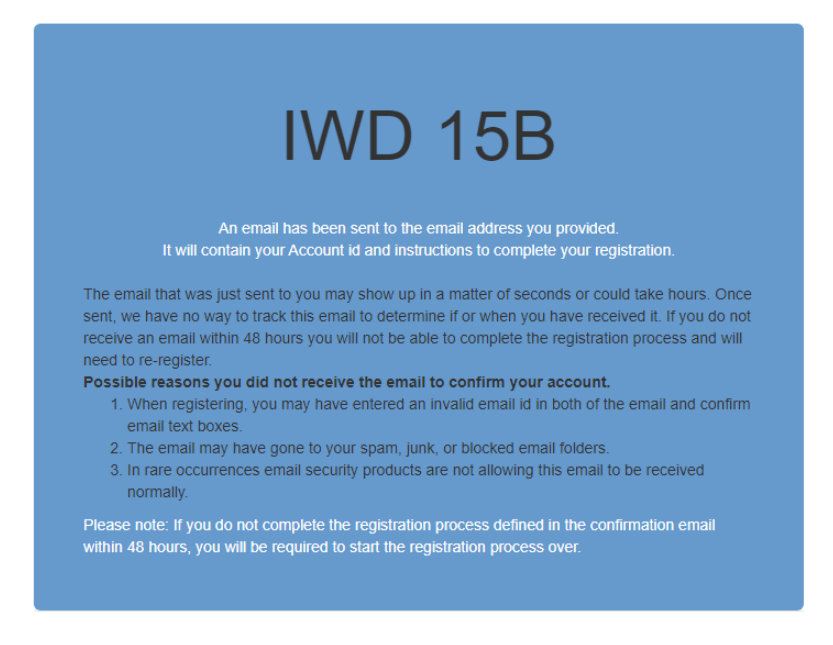

6. Locate the email with the account information and click on the link provided in the body of the email. This link will take you back to the Enterprise A&A landing page to finish establishing your account credentials.

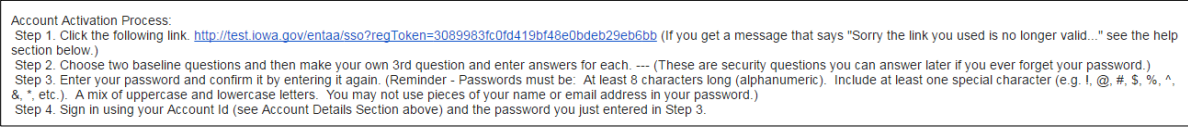

7. On the Enterprise A&A landing page, select your preferred security questions and provide answers. Click "Save Identity Baseline" when finished.

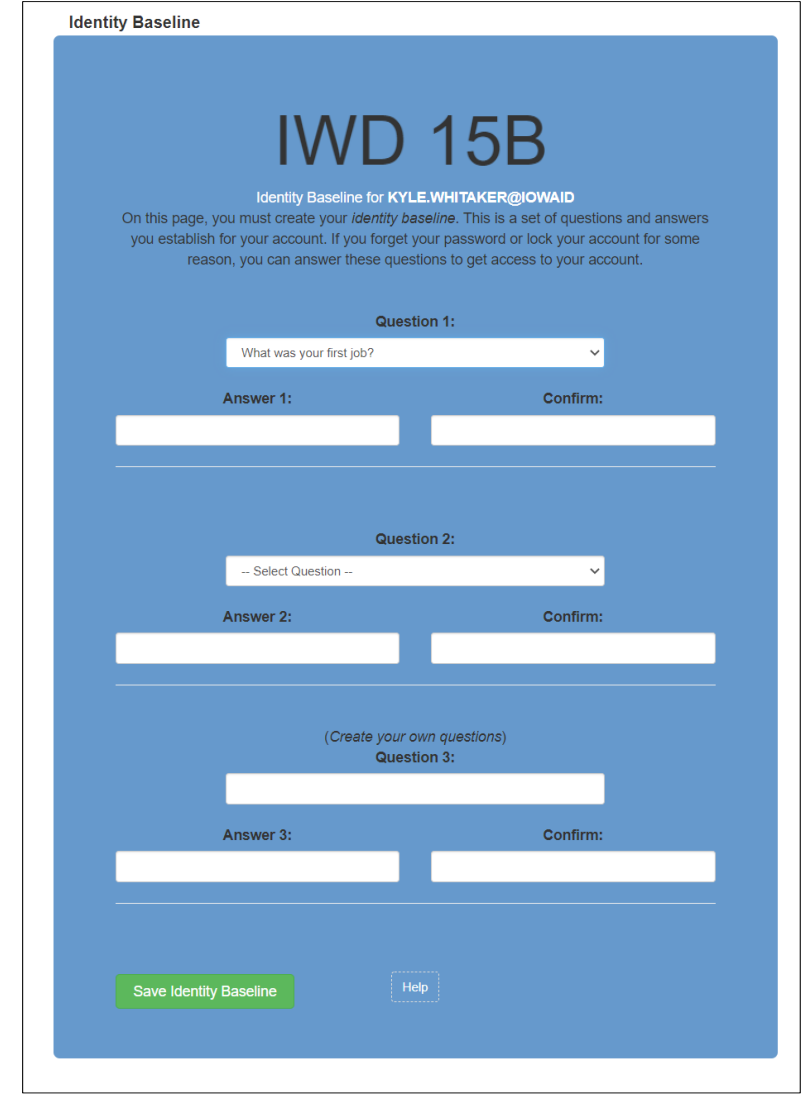

8. Enter a new password for your account and select "Save New Password."

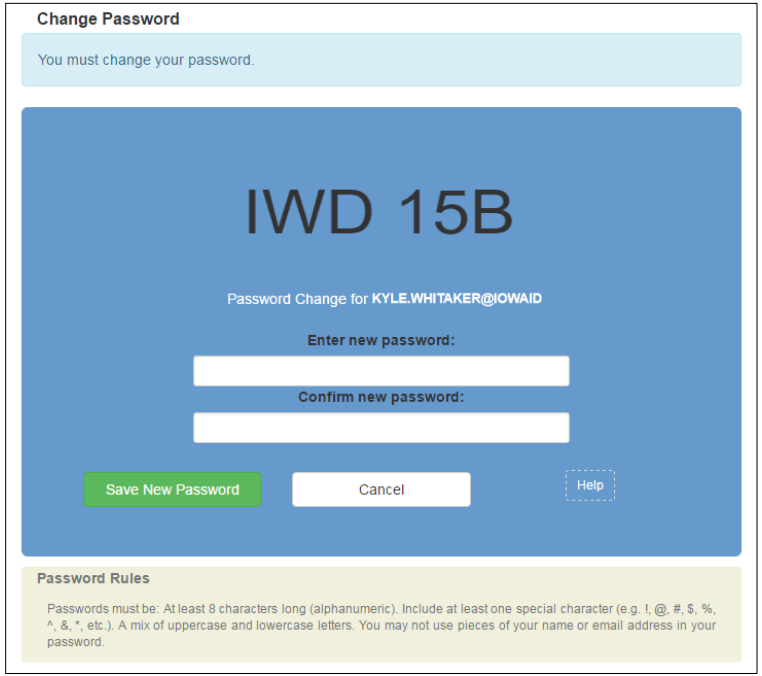

9. You should now successfully have registered for an Enterprise A&A account. Use this page to log in to the 15B data system. **Note:** Remember, when logging in, enter your Account ID as your *[firstname.lastname](mailto:firstname.lastname@iowaid)*@iowaid

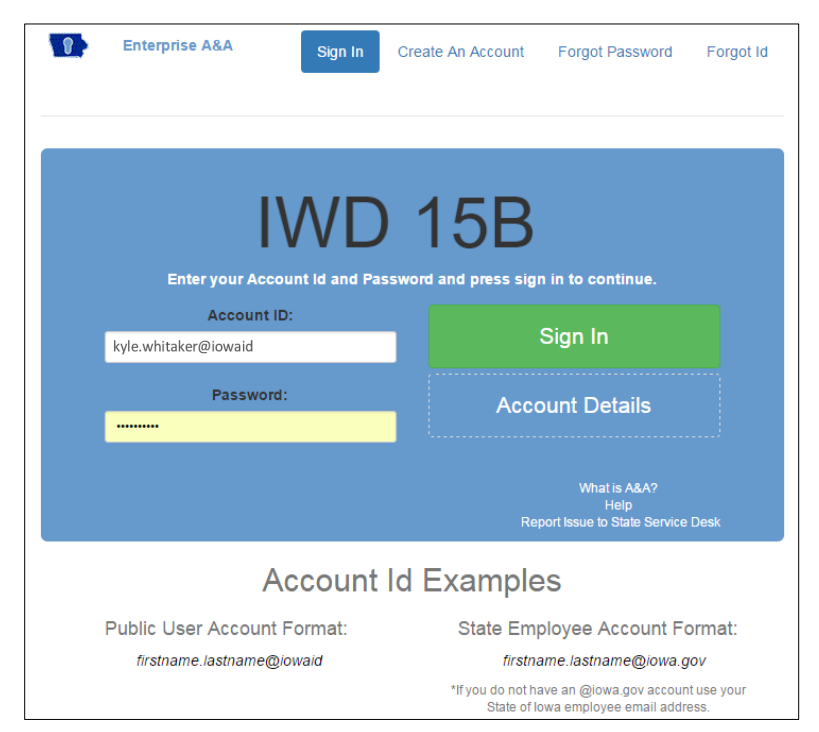

- 10. After successfully logging in, you will be directed to the User Account landing page. For step 1 of the User Account request landing page, use the drop-down box to find your sponsor name. Click "Next" once you have it selected.
	- a. **Please note:** If you do not see your sponsor name, contact Kris Byam at: [kristopher.byam@iwd.iowa.gov](mailto:kyle.whitaker@iowaeda.com) to have your name added.

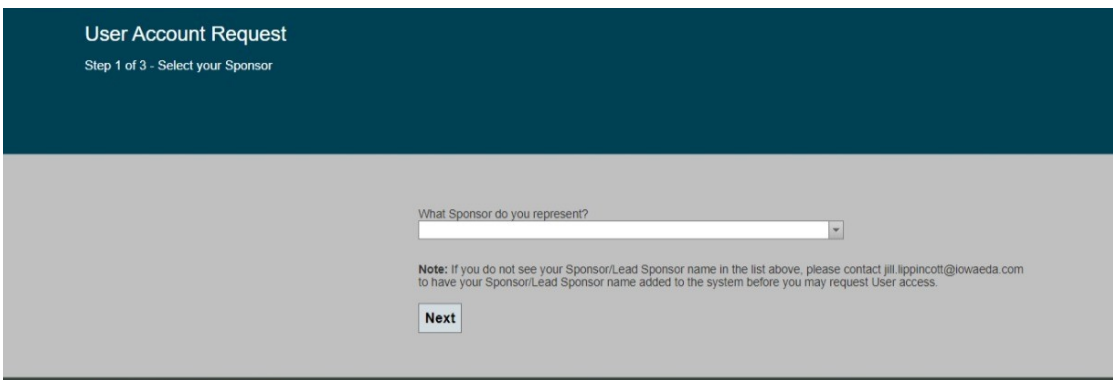

11. For Step 2, enter the Federal Tax ID#, and contact information for the sponsor that has been selected and click "Next"

**Note:** If you are the first contact to be established for your business, you do not need to select a contact that you are working with; you will be established as the primary contact for the business.

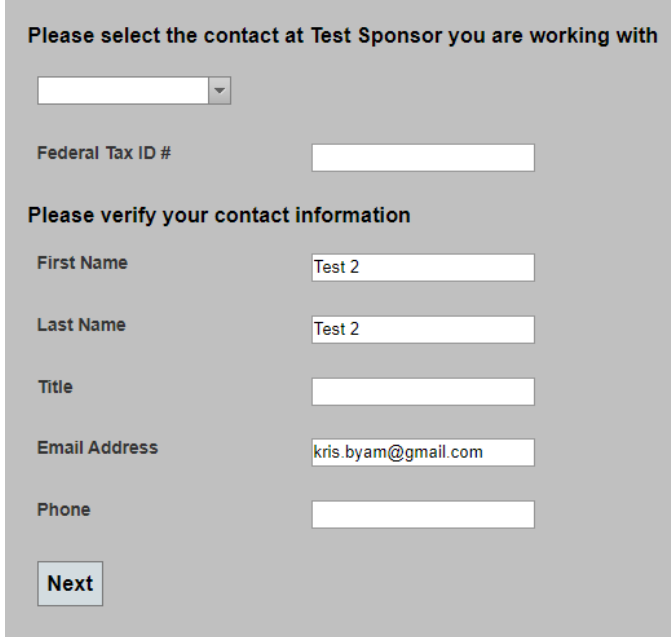

12. Finally, for Step 3, click "Confirm" for the information to be sent to the 15B administrator for approval.

12. For Step 3, enter the Federal Tax ID#, and contact information for the sponsor/lead sponsor that has been selected and click "Next"

**Note:** If you are the first contact to be established for your business, you do not need to select a contact that you are working with; you will be established as the primary contact for the business.

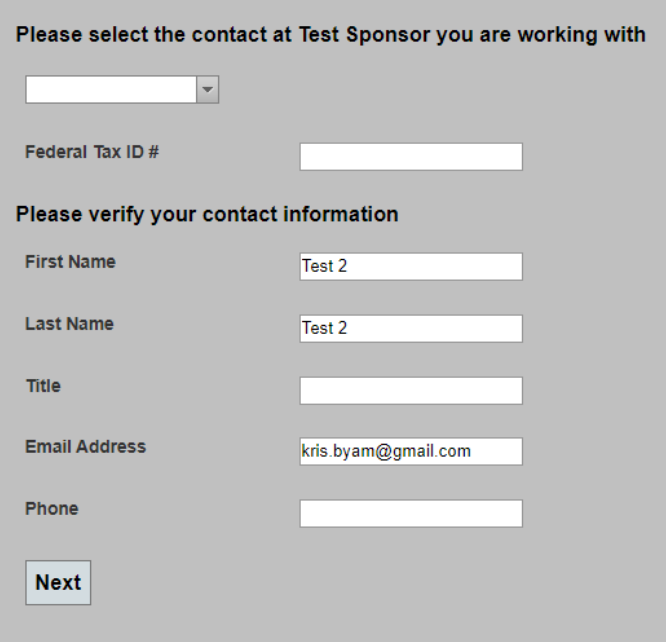

13. Finally, for Step 4, click "Confirm" for the information to be sent to the 15B administrator for approval.

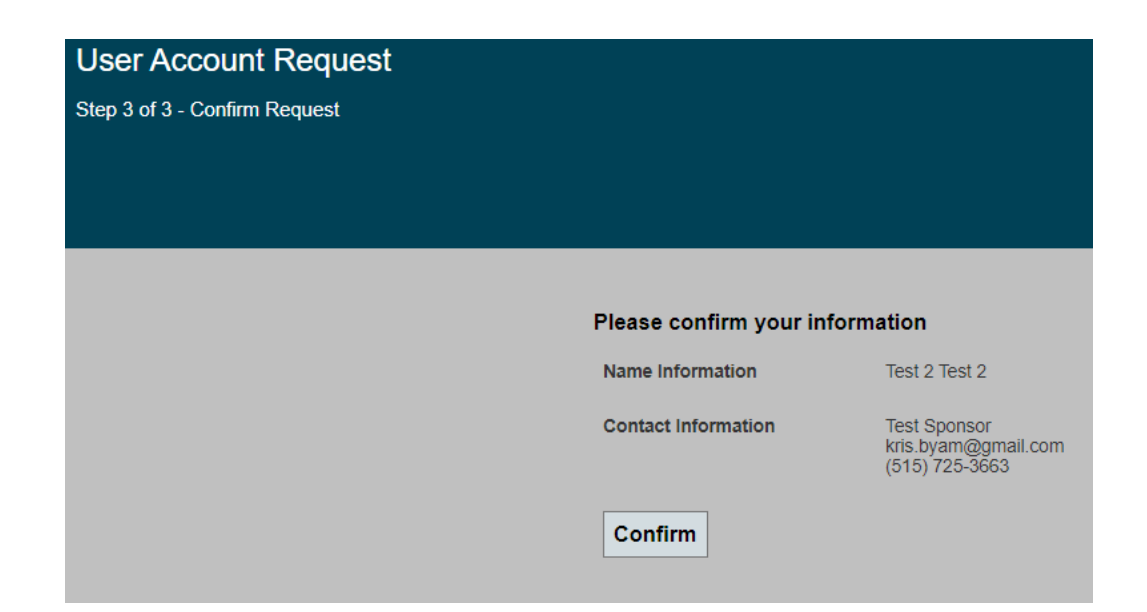

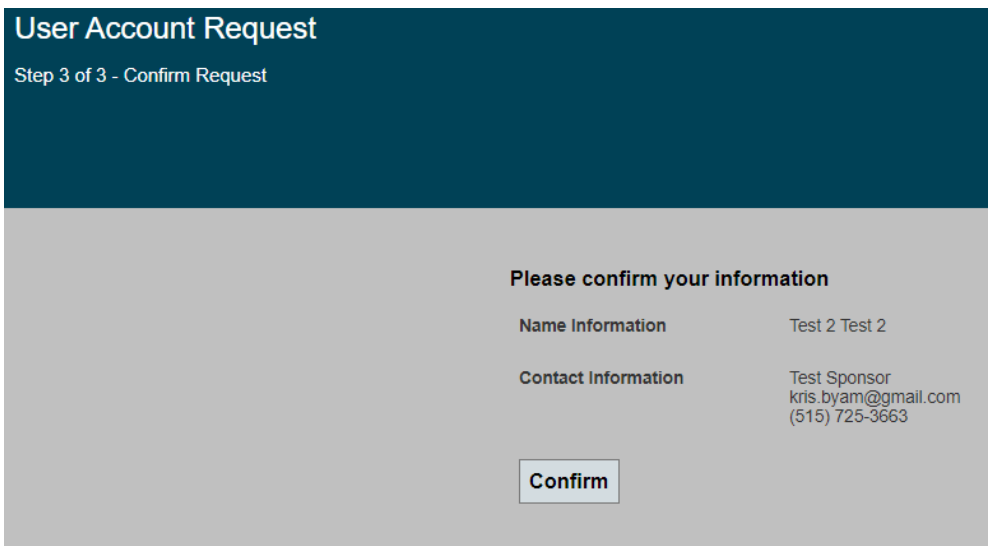

13. Once confirmed, the following screen will appear.

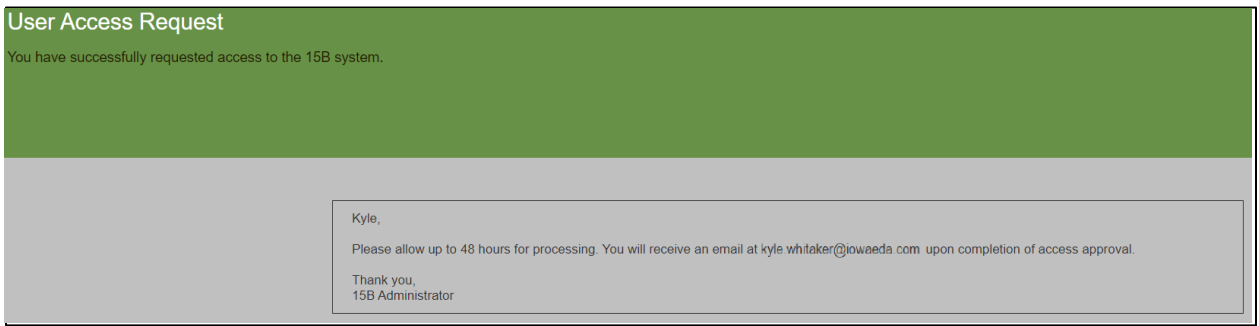

- 14. The Iowa Workforce Development (IWD) Administrator will also be notified that you have requested access to the 15B data system.
- 15. You will receive the following email once IWD has approved your request to access the 15B data system.

# **User Access Request Approved**

You have been granted access to the 15B System. Please login using the credentials below:

Account Id: KYLE.WHITAKER@IOWAID

Password: The password you used to create the account

Please go to the link below to login to the 15B System:

Logon

16. After you have successfully logged in you can begin the application process

# **Creating and Filling out an Application for 15B**

1. After logging into the 15B system, click on the "Applications" tab.

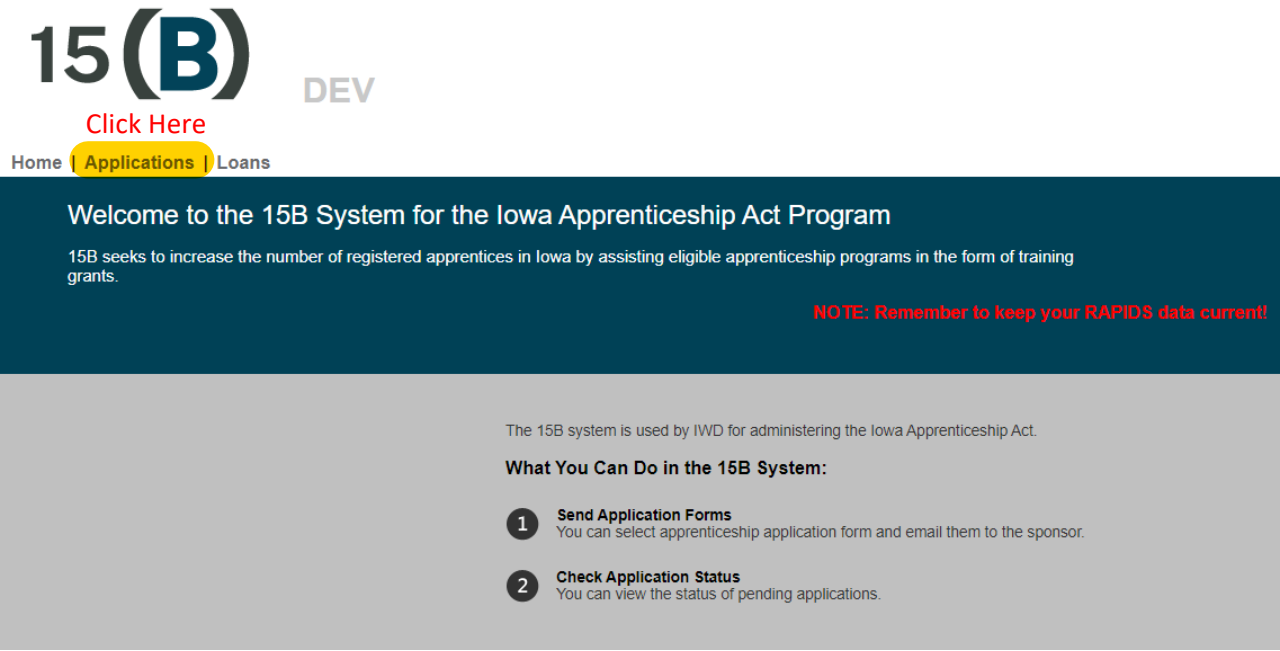

2. Click "Add" to create a New Application.

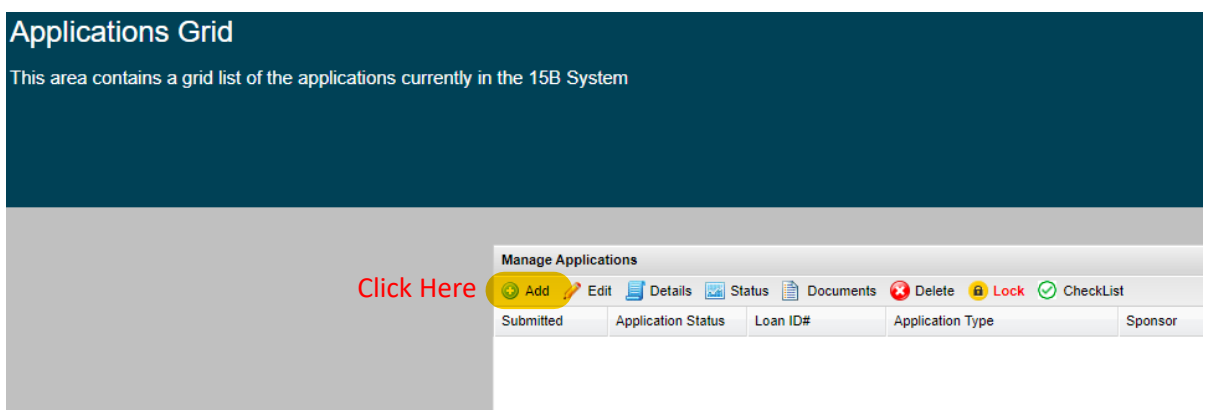

2a. Use the drop-down box "Select Application Type:" and select "Apprenticeship Application". Next, use the next drop-down box "Select Sponsor:" to find your sponsor name. Finally, use the last drop-down box "Select Sponsor Contact:" to select the contact name for the application.

 *Please note: If you do not see your sponsor organization, contact Kris Byam at: k[ristopher.byam@iwd.iowa.gov](mailto:kyle.whitaker@iowaeda.com) to have your name added.*

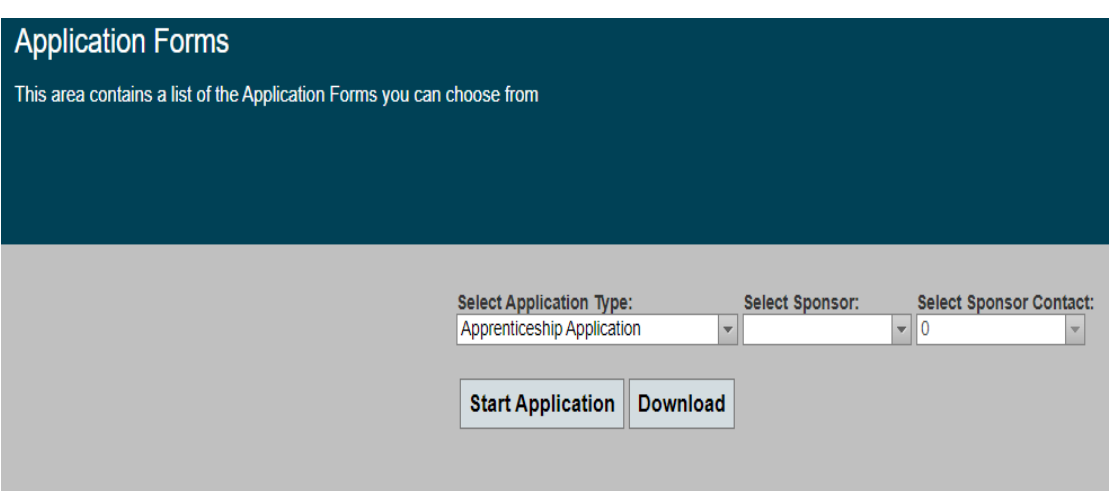

3. From this point forward, you will enter the necessary information into the Application. The system saves your work every time you click the "Next" button (by clicking the "Next" button you advance to the next page). This is a state secured system which only allows 20 minutes for each section before it times out. You will be prompted when you reach 19 minutes. If you don't proceed to the next page after this time limit, the system will time out and the data you have entered will be lost.

## **Section 1 - Registered Apprenticeship Program Information**

4 Enter in Applicant Information. This information will be used to populate other areas of the application.

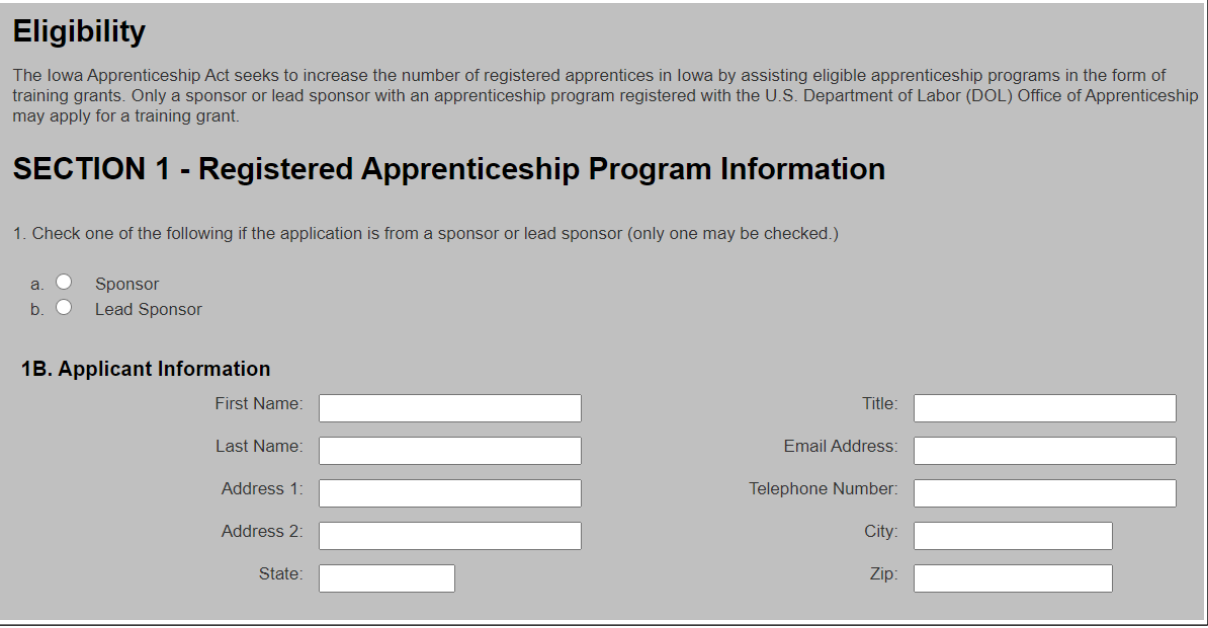

5. Click "Add Sponsor/Lead Sponsor Information" to fill out basic information regarding your Registered Apprenticeship program name.

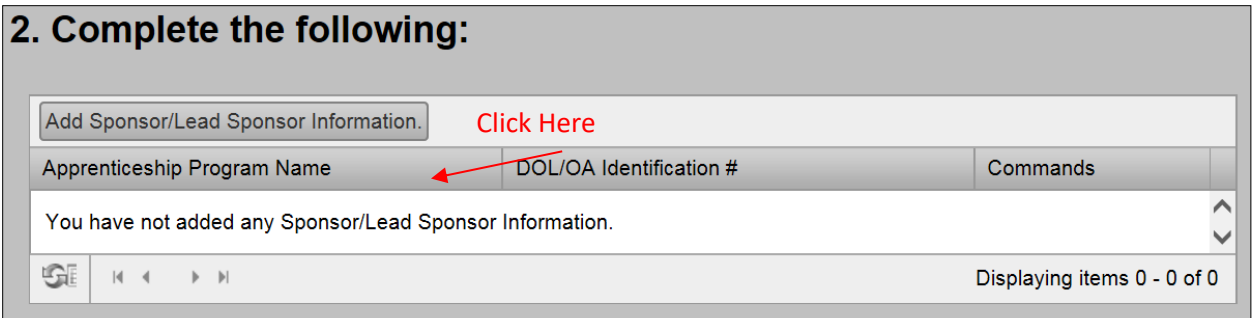

a. If you are a Lead Sponsor you will need to repeat this process until you have all participating sponsors listed. As the Lead Sponsor you can enter N/A for your (U.S. DOL/OA) Identification #.

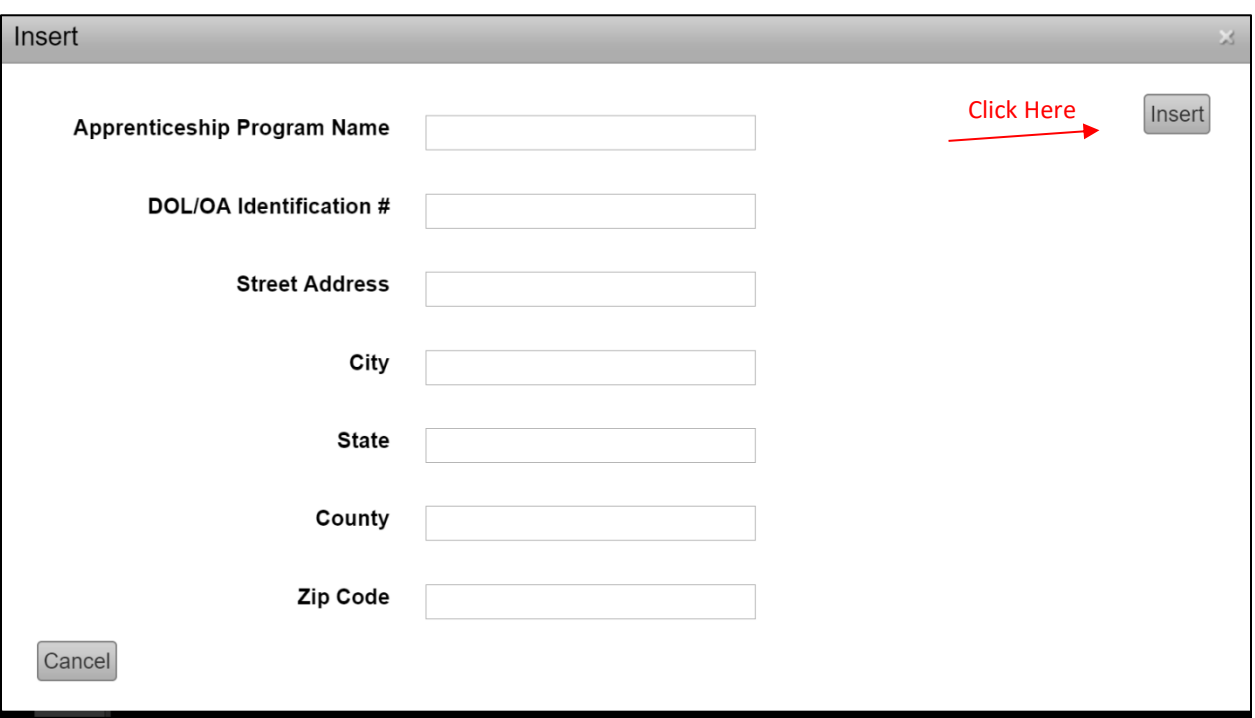

- b. Click "Insert" when finished.
- 6. Once you have entered all Registered Apprenticeship program(s), click "Next."

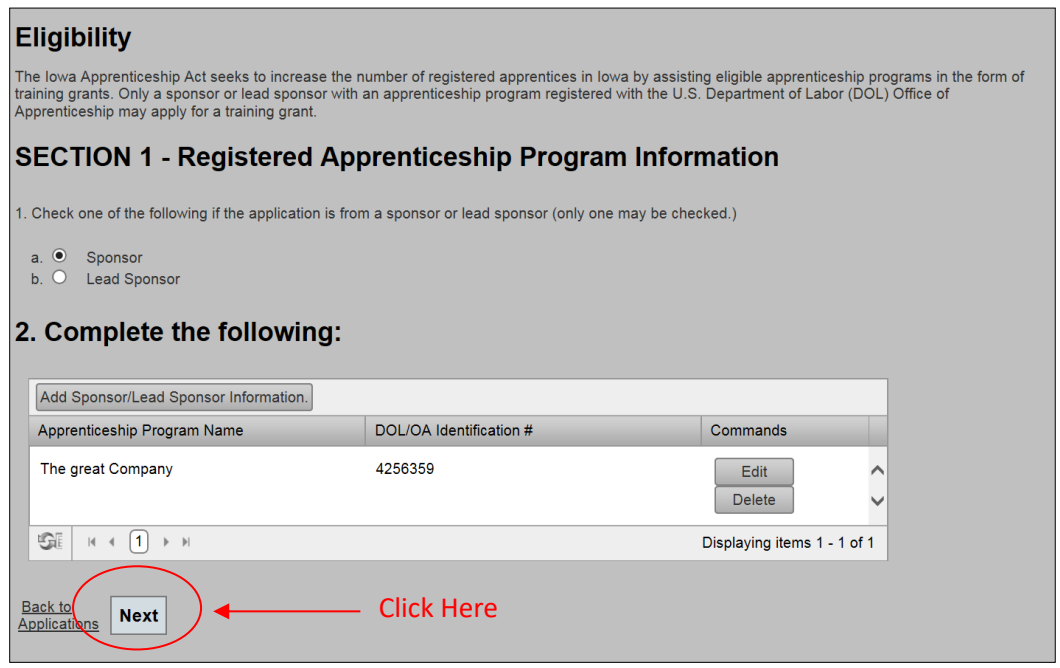

### **Section 2 – Apprenticeable Occupations and Related Technical Instruction (RTI)**

7. In this section list, you are asked to list all the occupations within your Registered Apprenticeship program. Please note that **Classroom** and **Online** training hours are recognized differently. All in-person classroom hours are recognized after verification of the number of hours with Department of Labor. Due to COVID the Governor issued a proclamation regarding online training hours and how they will be recognized in 2020. A detailed explanation is provided under Section 2.

Click "Add Occupation" to add each application and fill out the subsequent portion of training hours that are conducted in person in a classroom and online.

#### **SECTION 2 - Apprenticeable Occupations and Related Technical Instruction (RTI)**

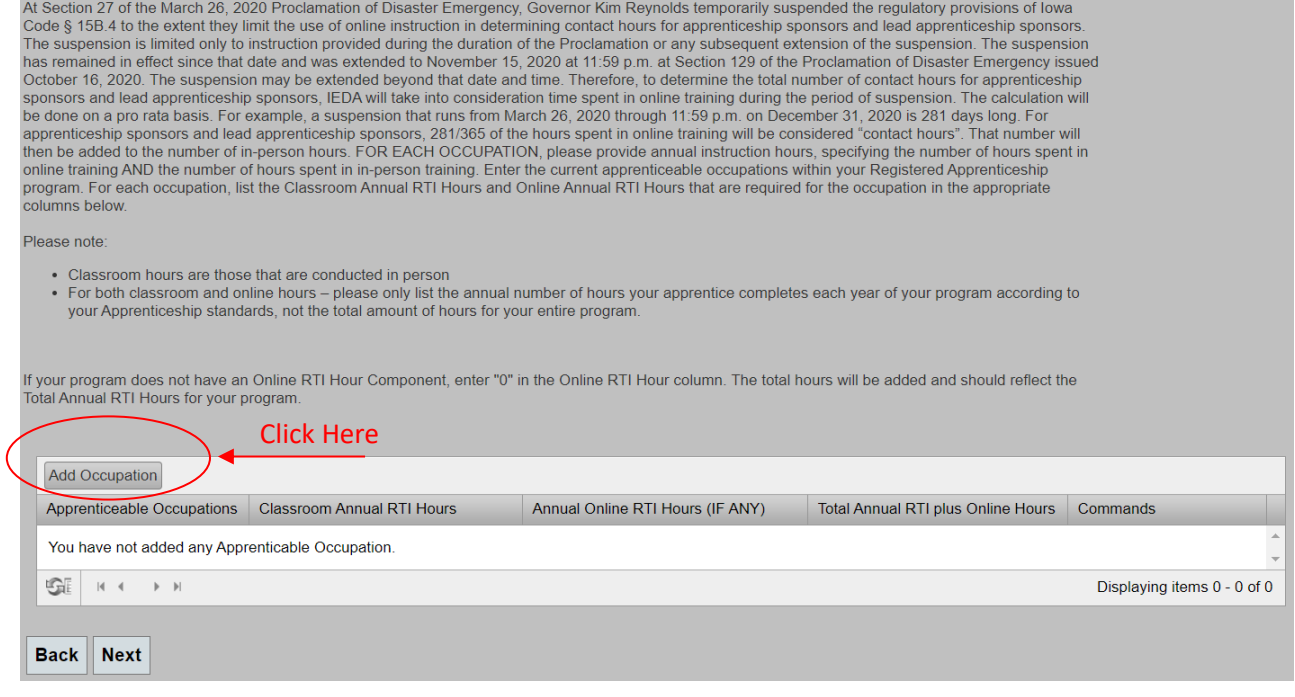

- a. Enter the **Annual RTI Hours for the prior calendar year for the occupation.**
- b. Enter **Annual Online Training Hours for the prior calendar year for the occupation, if applicable.**
- c. The system will auto-calculate the total hours for your program. *Please note – these hours will be reviewed and compared to the hours listed in your standards on file with the Department of Labor. You will be contacted if there is a discrepancy.*
- d. Click "Insert" when finished and repeat for each apprenticeable occupation.

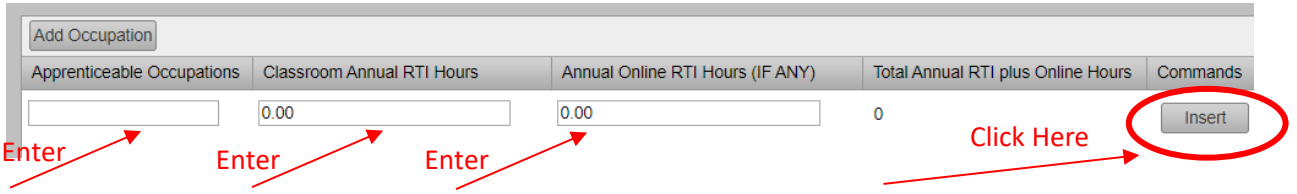

8. Once you have entered all the apprenticeable occupations, click "Next."

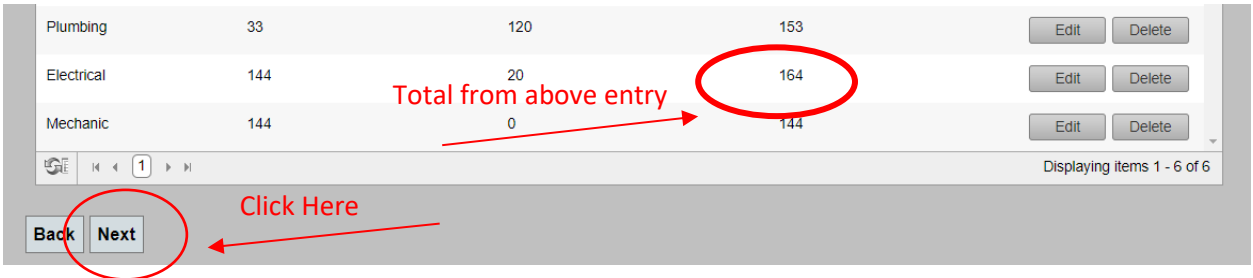

## **Section 3 - DOL/OA Approvals**

- 9. Section 3 is related to verifying your approval as a Registered Apprenticeship program DOL/OA.
	- a. You may choose to upload documents now, using the "Upload Document" link or finish the application and upload them using the "Documents" link at a later time. (See Page 26 for instructions on how to Upload documents after progressing through the entire application).
	- b. To upload the documents from the application, click "Upload Document" to open a separate window in which you can upload the DOL-OA certification. Please note: If you have applied for 15B funding in the past, you do not need to upload it again.

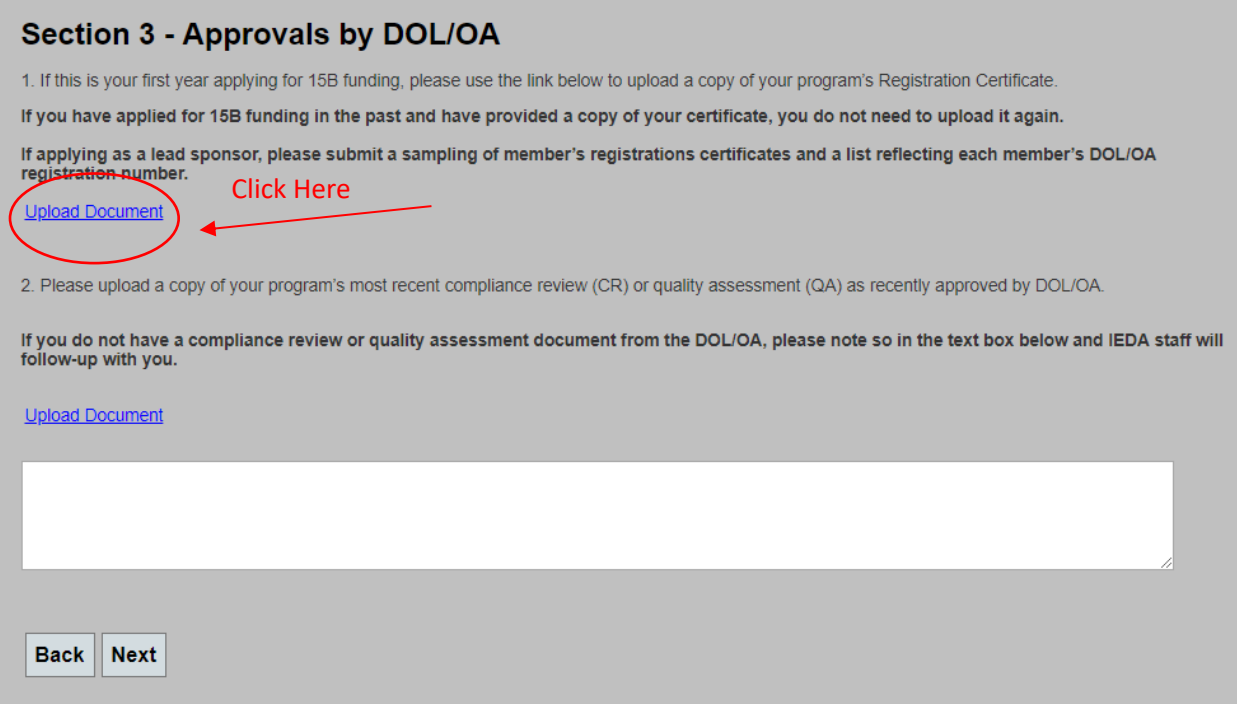

c. Using the "Document type to upload" Drop-down box select the type of Document you are uploading. For DOL-OA certifications, select "Apprenticeship Sponsor Certification."

# **Upload Application Documents**

In this area you can select the document type of the file you want to upload, browse for and find the document, and enter the date the<br>document was signed, if applicable. You are uploading documents for Application #202212

Document type to upload: File to upload:

Date Document was Signed:

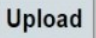

Close the Window

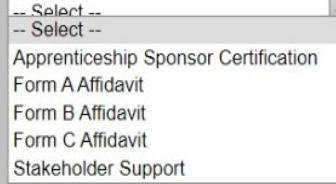

d. Select the "Choose file" to choose the file to upload from your computer.

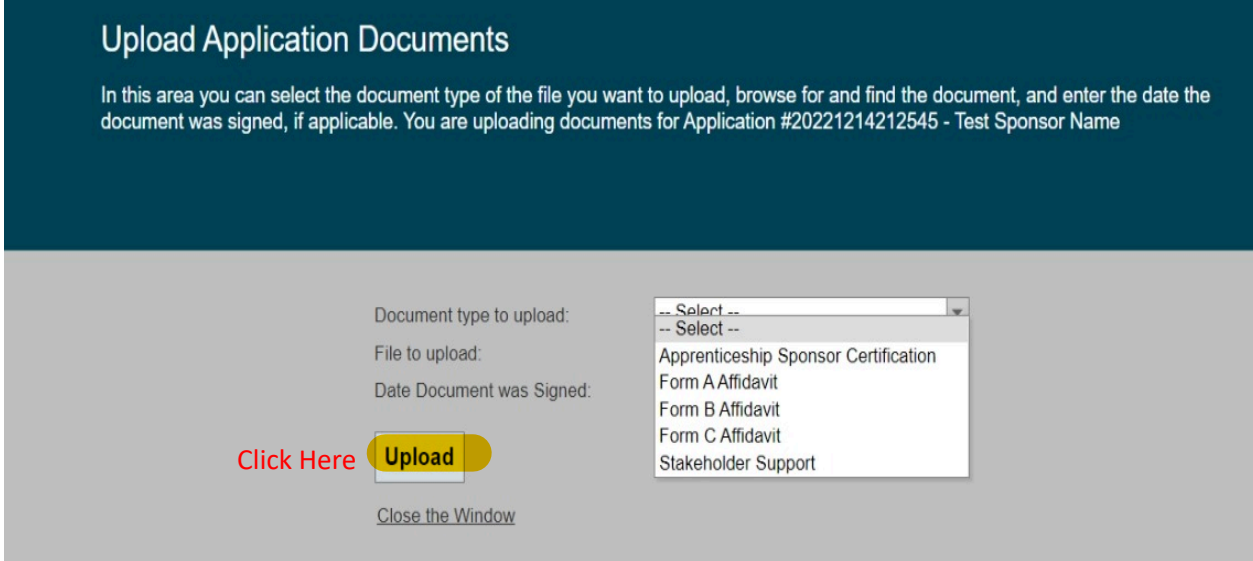

e. Enter the date the registration certificate was signed and click "Upload." You will see the document listed in the list of Uploaded Documents. This list will continue to grow as more documents are uploaded to your application as needed.

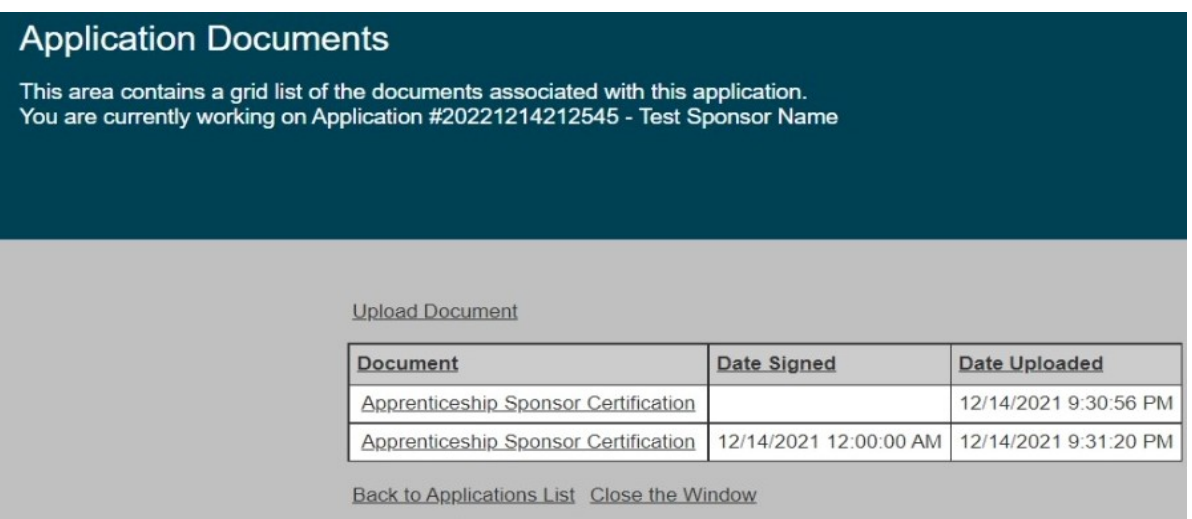

- f. Click "Close Window" and this window will close, and you can continue with your application.
- g. Repeat steps 10c through 10f to upload your latest compliance review or quality assessment from the DOL, selecting either selection from the Drop-down list when uploading.
- h. Select "Next" when finished uploading these documents.

## **Section 3 - Approvals by DOL/OA**

1. If this is your first year applying for 15B funding, please use the link below to upload a copy of your program's Registration Certificate.

If you have applied for 15B funding in the past and have provided a copy of your certificate, you do not need to upload it again.

If applying as a lead sponsor, please submit a sampling of member's registrations certificates and a list reflecting each member's DOL/OA registration number.

#### **Upload Document**

2. Please upload a copy of your program's most recent compliance review (CR) or quality assessment (QA) as recently approved by DOL/OA.

If you do not have a compliance review or quality assessment document from the DOL/OA, please note so in the text box below and IEDA staff will<br>follow-up with you.

**Upload Document** 

Back Next Click Here

### **Section 4 - Physical Location and Address Where RTI Conducted**

10. To enter each location where training was conducted, click "Add Physical Location."

## Section 4 - Physical Location and Address Where Related Technical Instruction(RTI) is Conducted

For each apprenticeable occupation within your Registered Apprenticeship program, please provide the location of where the in person classroom training is conducted. If the address is the same for all of your occupations,

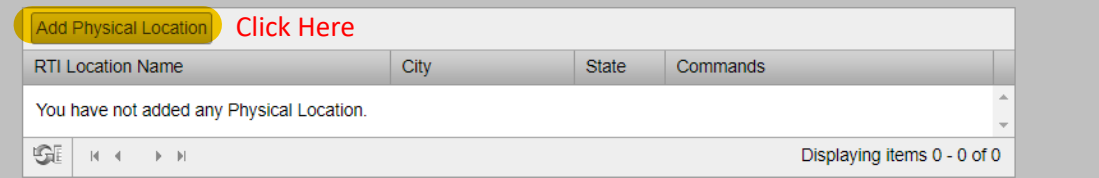

- a. Complete each field and click "Insert."
- b. Repeat this process until all training locations have been entered.

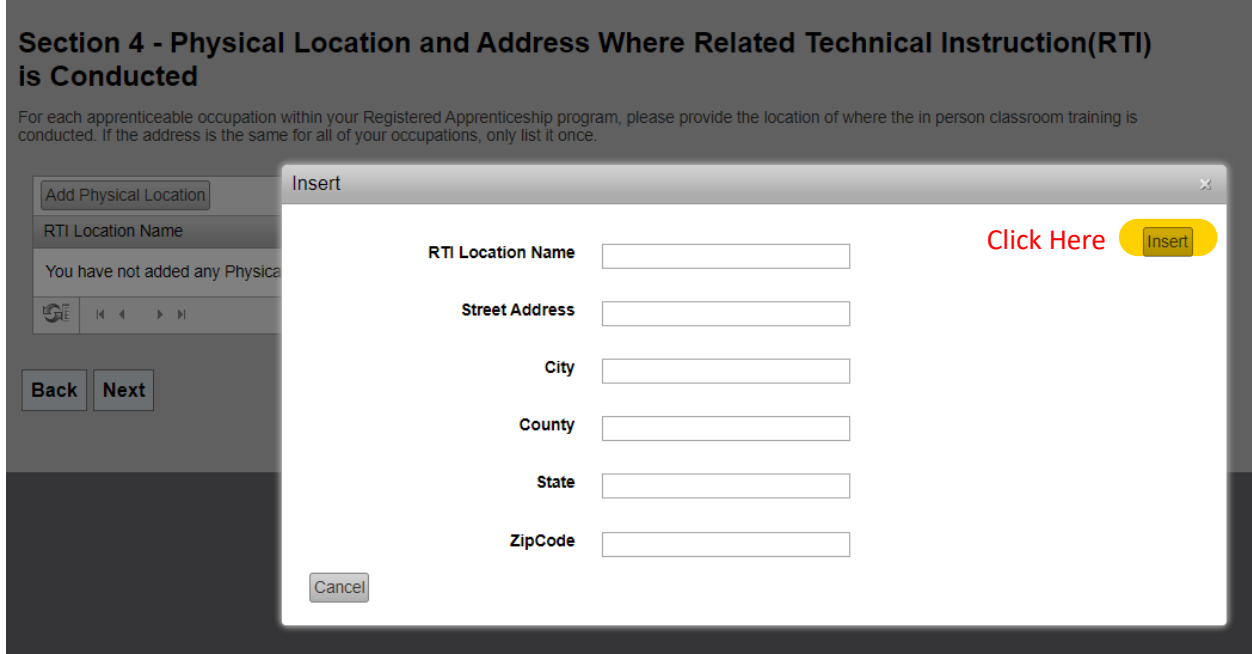

11. When all training facilities have been entered, click "Next."

## Section 4 - Physical Location and Address Where Related Technical Instruction(RTI) is Conducted

For each apprenticeable occupation within your Registered Apprenticeship program, please provide the location of where the in person classroom training is conducted. If the address is the same for all of your occupations,

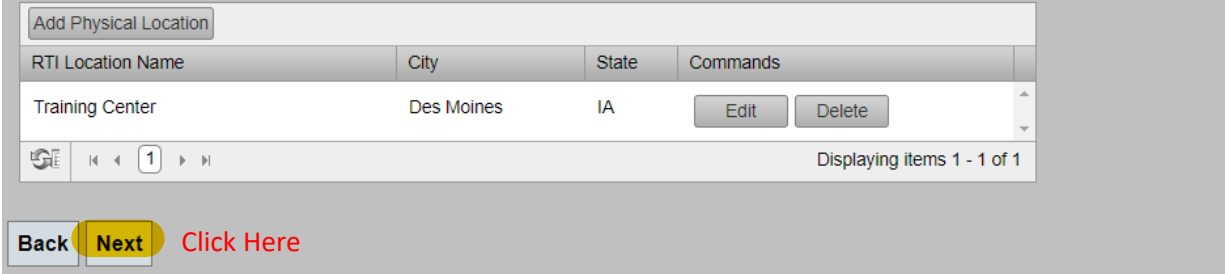

#### **Section 5A – DOL/OA Active Registered Apprentices Information**

12. In this section you will enter each ACTIVE registered apprentice who received training during the prior calendar year. Click "Add Apprentice Information." *An Active apprentice is one who was registered as 'Active' in RAPIDS in your program as of December 31, 2021.*

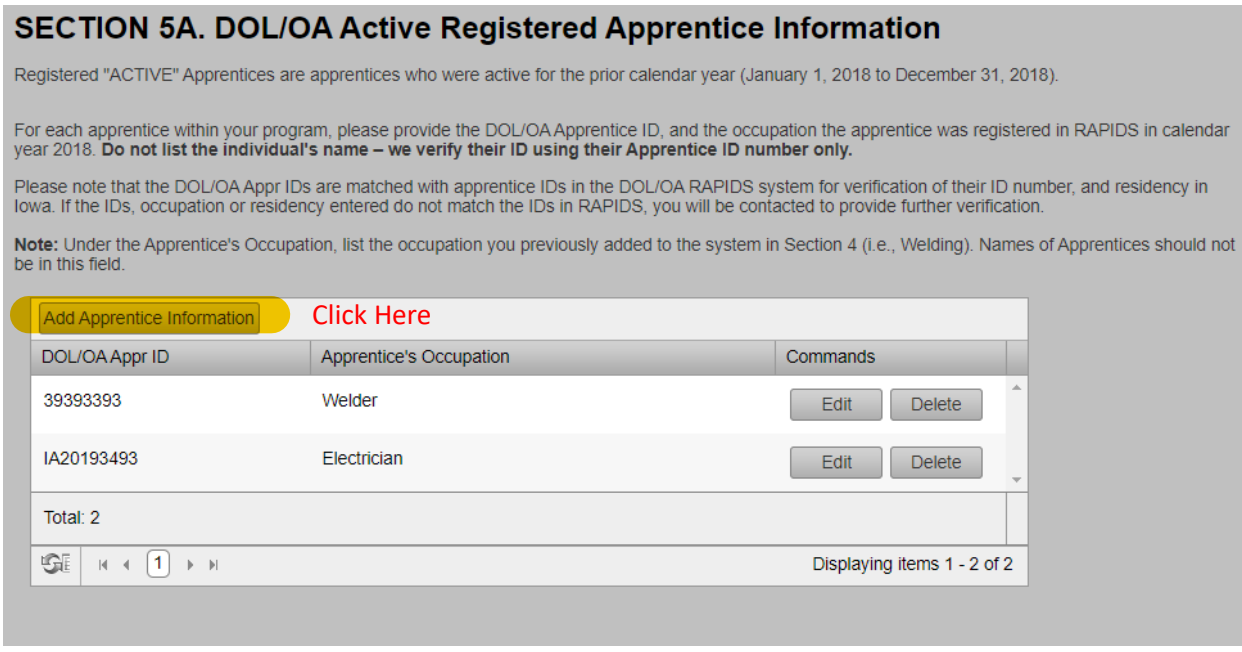

13. Enter the Apprentice's DOL-ID Number (found in RAPIDS) and his/her apprenticeable occupation (i.e. Welder), and then click "Insert." *DO NOT ENTER THE APPRENTICE'S NAME.* Repeat this step for each registered apprentice.

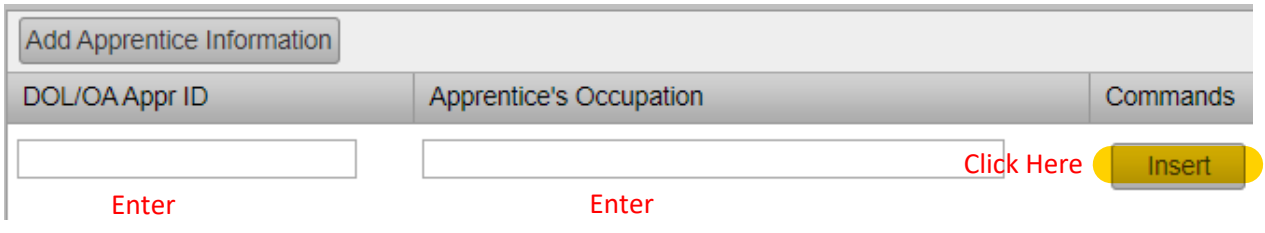

14. When you have entered all ACTIVE registered apprentices for each occupation, scroll to the bottom of the page to enter COMPLETED registered apprentices for each occupation.

#### **Section 5B. – DOL/OA Completed Apprentices Information**

15. In this section you will enter each COMPLETED registered apprentice who completed training during the prior calendar year. Click "Add Apprentice Information." *A COMPLETED apprentice is one that has graduated from your Registered Apprenticeship program any time during the prior calendar year (2021). COMPLETED apprentices does not include apprentices that canceled or suspended their participation in a Registered Apprenticeship program.*

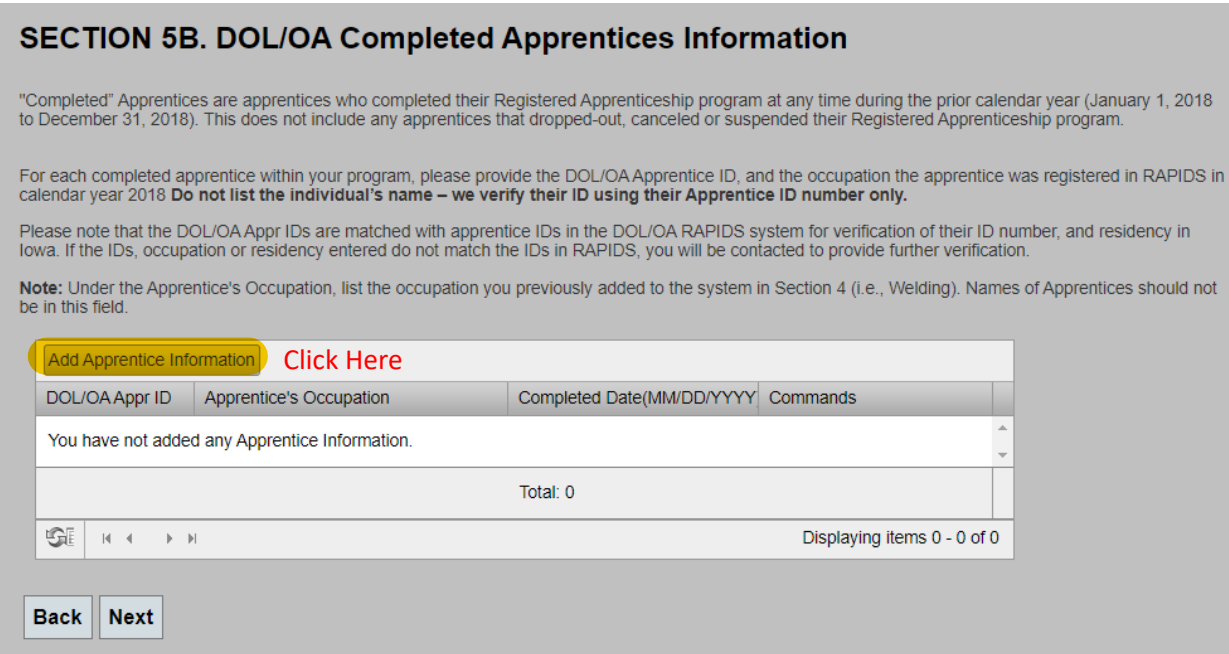

Enter the Apprentice's DOL-ID Number (found in RAPIDS) and his/her apprenticeable occupation (i.e. Welder), and the date listed in RAPIDS in which the Apprentice "Completed" his/her program. Click "Insert." *DO NOT ENTER THE APPRENTICE'S NAME.* Repeat this step for each registered apprentice.

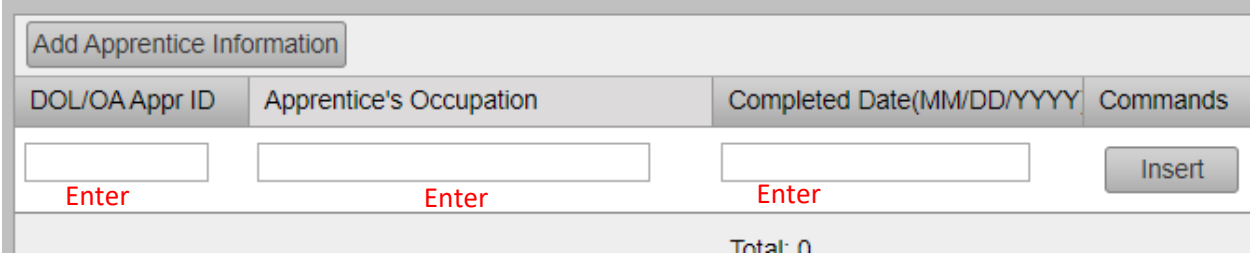

- a. Repeat this step for each registered apprentice.
- 16. When you have entered all ACTIVE and COMPLETED registered apprentices for each occupation, click "Next."

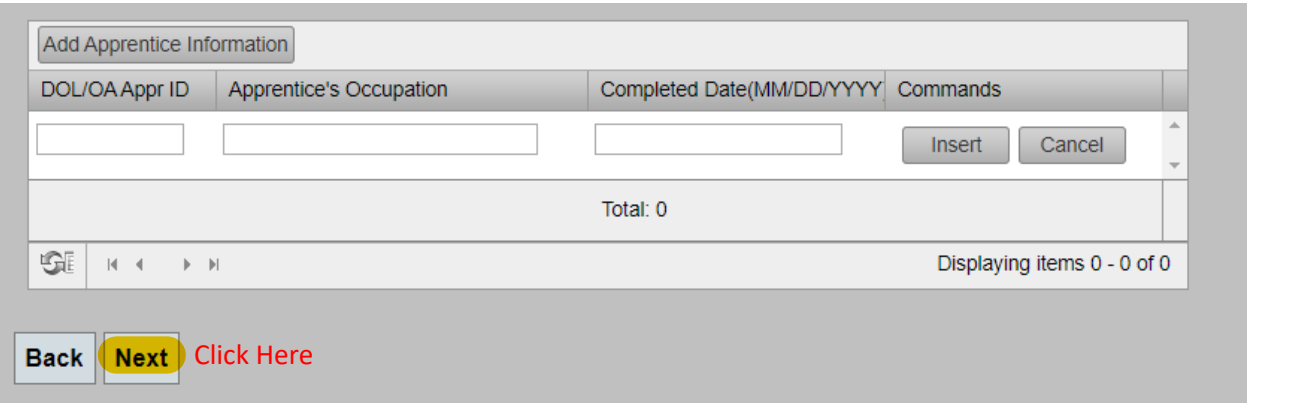

#### **Section 6 – Required Certifications**

17. There are three required certifications that must be printed, signed, scanned and uploaded under the "Documents" tab in the 15B data system. The following steps will walk you through how to fill out and print each document.

### **SECTION 6. Required Certifications**

Applications submitted without the following three certifications will be considered incomplete and ineligible for award per lowa Ch 15A

Please download, print and sign the following required certifications and use the link to upload each document once it has been signed. Applications submitted without the following three certifications will be considered ineligible for an award.

#### 1. Certification Environmental and Worker Safety

A program applying for assistance must certify that the program has not violated state or federal statues, rules, and regulations, including environmental and worker safety regulations, or, if such violations have occurred, that there were mitigating circumstances or such violations did not seriously affect public health or safety or the environment. Use Form A to complete this

Download Form A to complete this certification

#### Upload form A Here

#### 2. Certification Employed at Iowa Work Site

A program applying for assistance must certify that the apprentices identified by their US/DOL identification number and listed in this application are registered with the applying sponsor or lead sponsor/s registered apprenticeship program and must also certify that each list apprentice worked in lowa during the most recent training year. Use Form B to complete this certification

Download Form B to complete this certification

**Upload form B Here** 

#### 3. Certification Use of Training Grants

A program applying for assistance must certify Funds received shall only be used for the cost of conducting and maintaining an apprenticeship program. Use<br>Form C to complete this certification

Download Form C to complete this certification

Upload form C Here

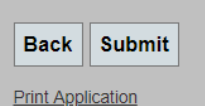

- 18. Click "Download Form A to complete this certification"
	- a. Form A will be download. Please open the downloaded File to Print the document.
	- b. On each printed document, fill sections highlighted in yellow below, check the appropriate boxes, and sign the form before you upload the document.

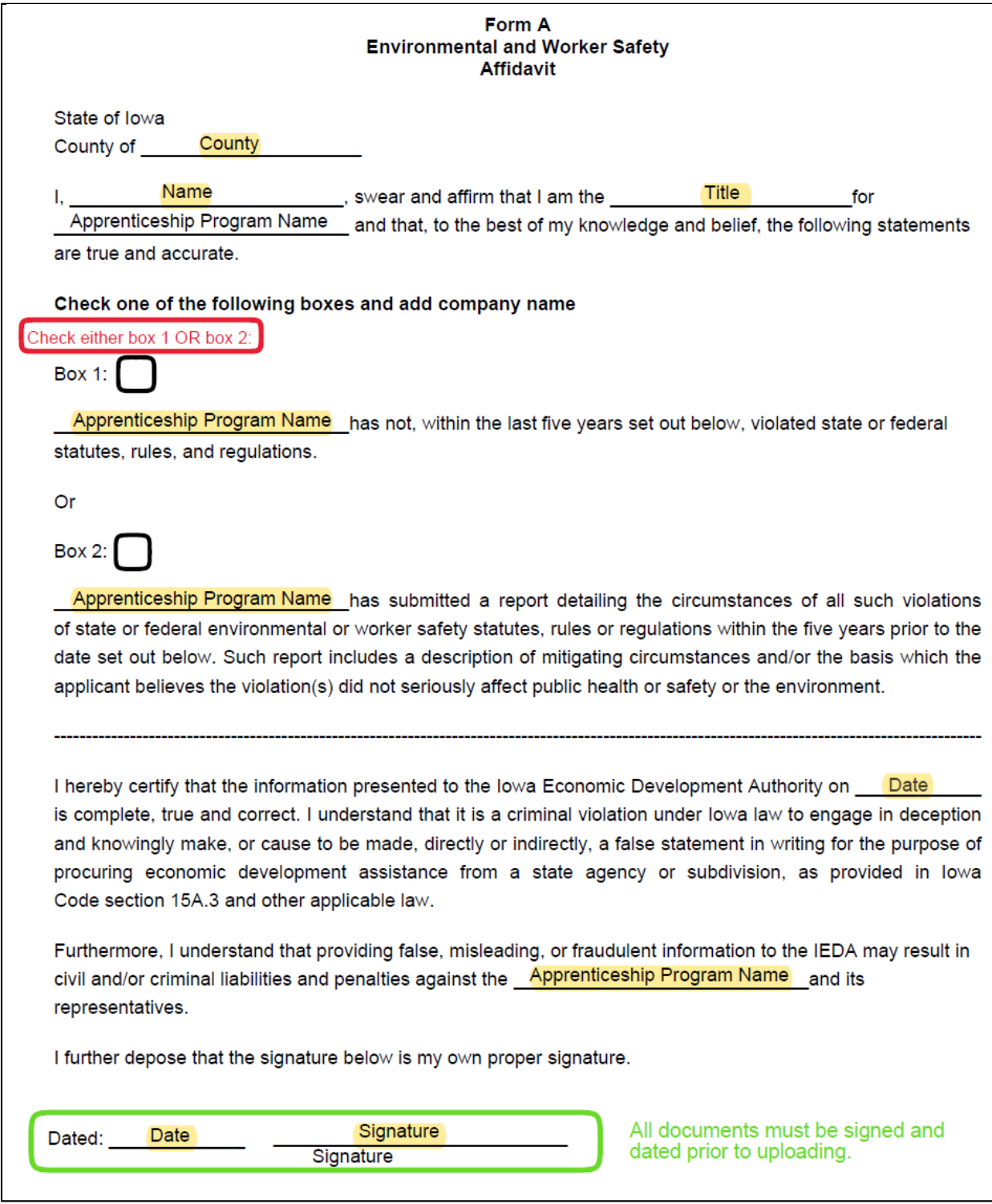

- c. Once Form A has been printed, filled out, scanned and saved, click "Upload Form A Here" to upload the document.
- d. Using the "Document type to upload" Drop-down box select the type of Document you are uploading. For DOL-OA certifications, select "Apprenticeship Sponsor Certification."

# **Upload Application Documents**

In this area you can select the document type of the file you want to upload, browse for and find the document, and enter the date the document was signed, if applicable. You are uploading documents for Application #20221214212545 - Test Sponsor Name

> Document type to upload: File to upload: Date Document was Signed:

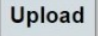

Close the Window

 $-$  Select  $-$ <br> $-$  Select  $\overline{\phantom{a}}$ Apprenticeship Sponsor Certification Form A Affidavit Form B Affidavit Form C Affidavit Stakeholder Support

e. Select the "Choose file" to choose the file to upload from your computer.

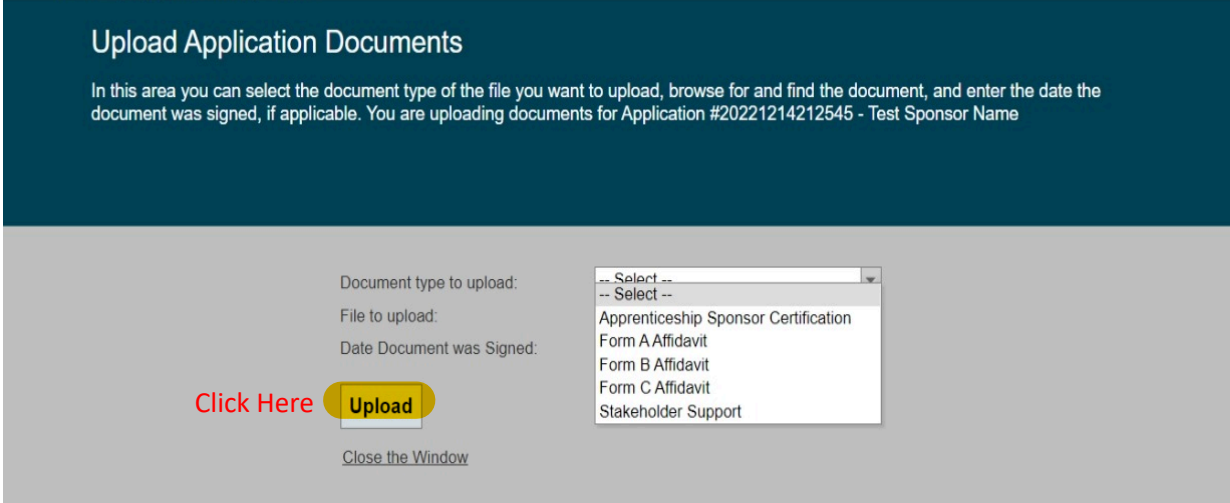

f. Enter the date the registration certificate was signed and click "Upload." You will see the document listed in the list of Uploaded Documents. This list will continue to grow as more documents are uploaded to your application as needed.

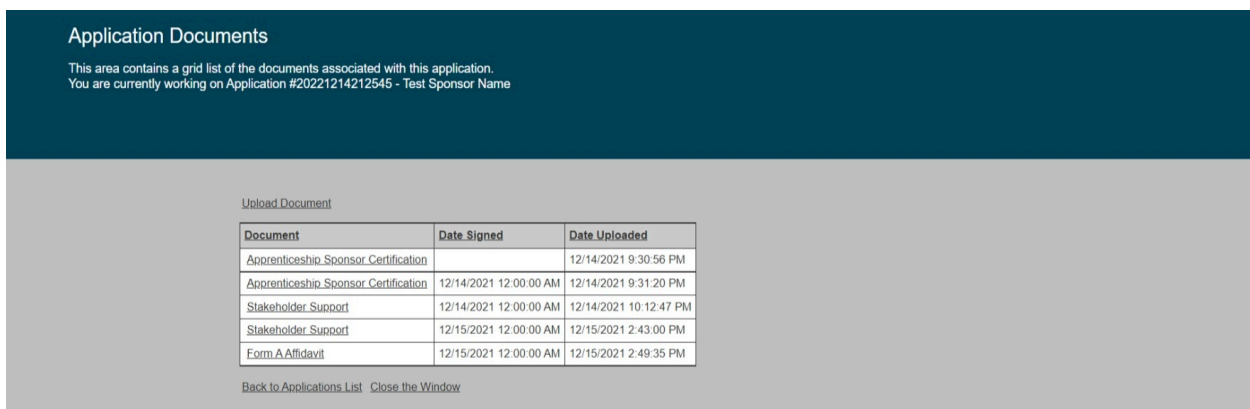

20. Follow Steps 20a through 20f to download

- g. Click "Close Window" and this window will close and you can continue with your application.
- 20. Follow steps 20a through 20g to download Forms B and C, fill out the appropriate sections (shown below), scan and upload them into the system.

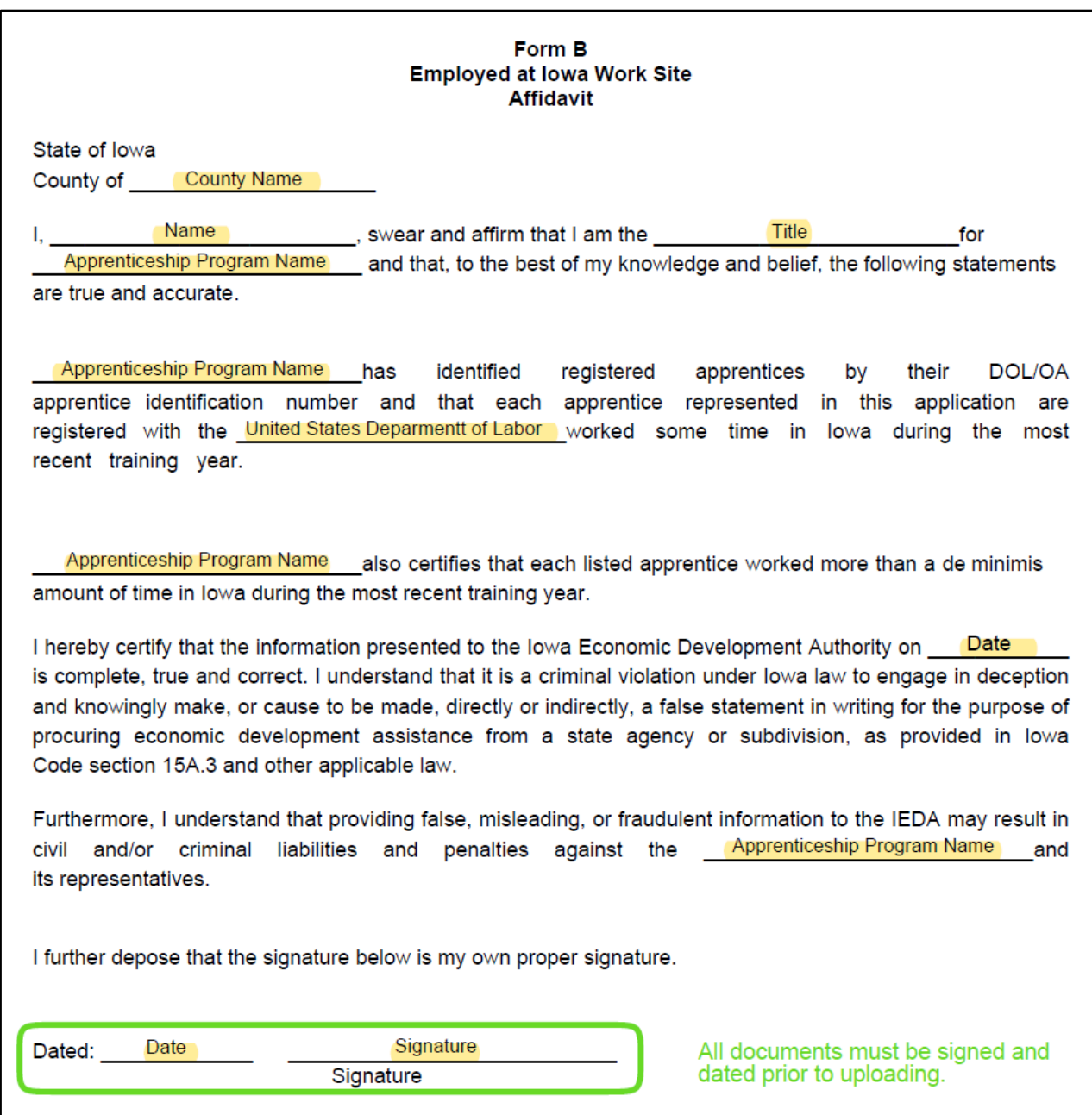

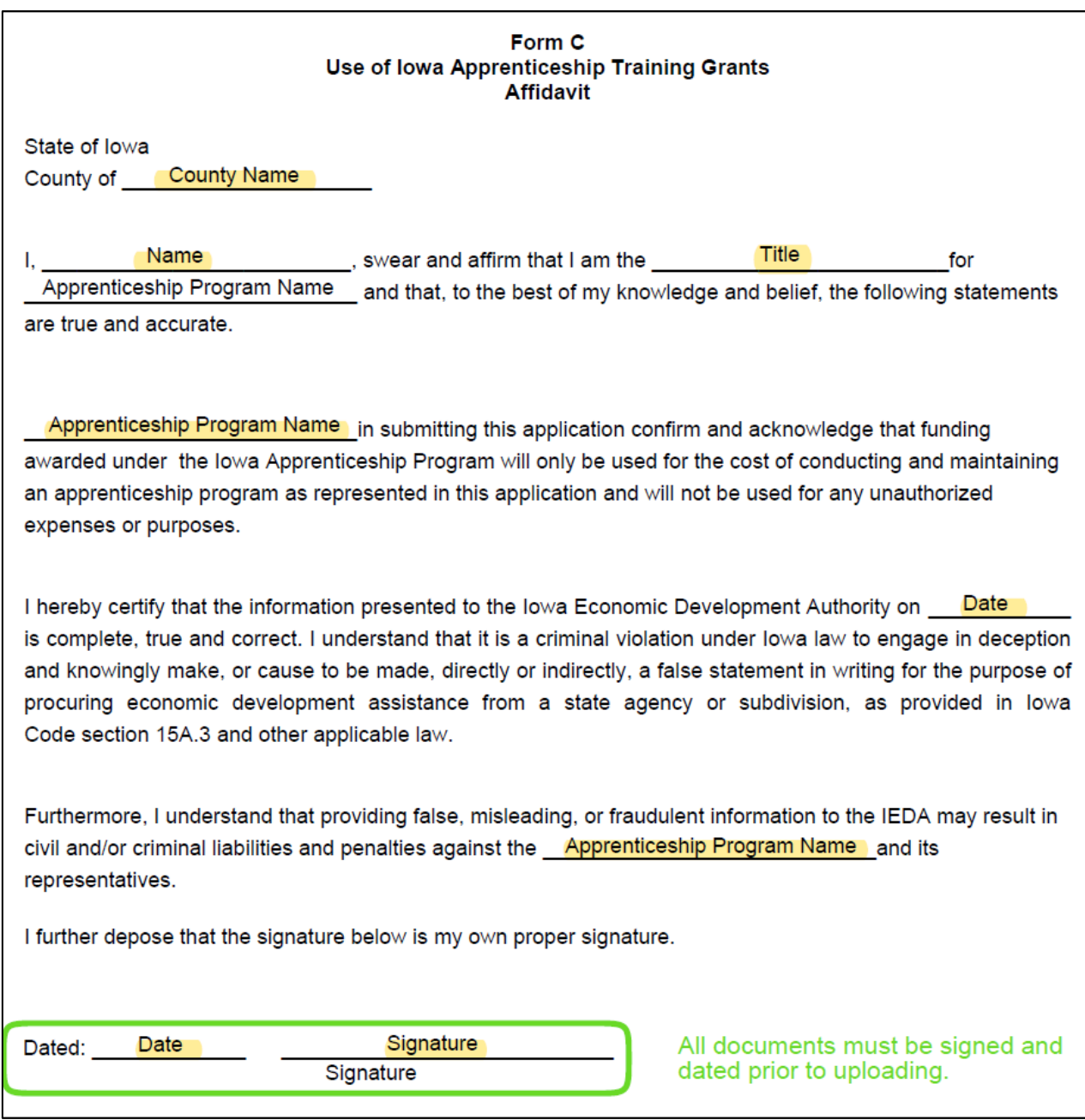

1. Before submitting, you may Print a copy of your application by clicking "Print Application."

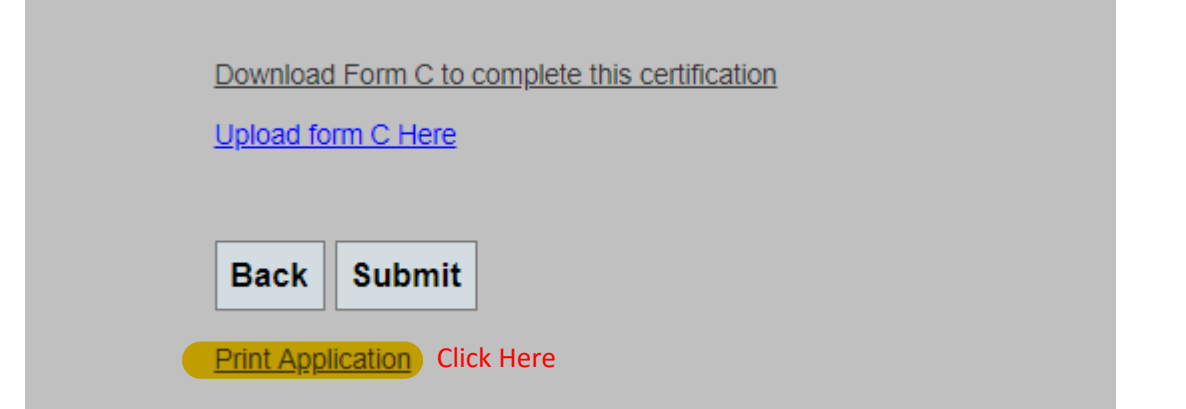

22. Do not Click "Submit" unless you have uploaded each document*.* To learn how to upload each document into the system all at once, see the **Uploading Document Section on Page 26.**

23. When all documents have been uploaded click "Submit" to submit your application. Once your application has been submitted, you will not be able to make any changes or edits to your application.

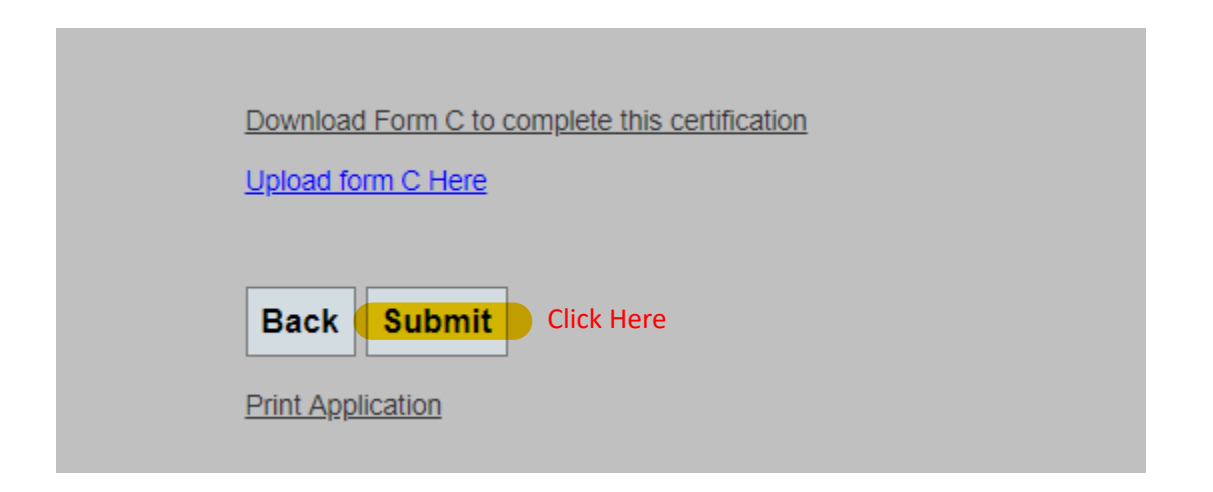

### **Uploading Documents**

24. Once you are ready to upload each of the signed documents, click on the "Applications" tab at the top of the window, which will take you to the Applications grid.

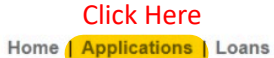

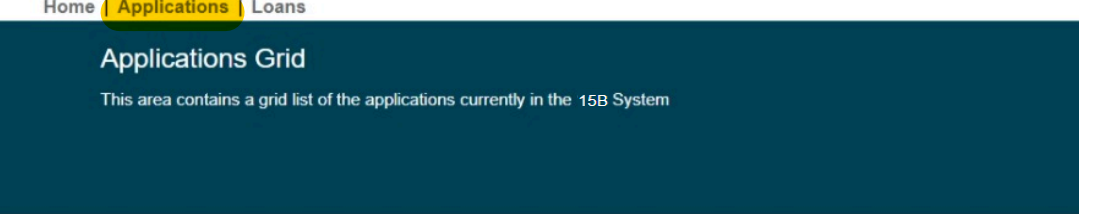

- 25. In the Applications grid, you will see all the applications that you have started or submitted.
	- a. Highlight the current started application.
	- b. Click on the "Documents" tab.

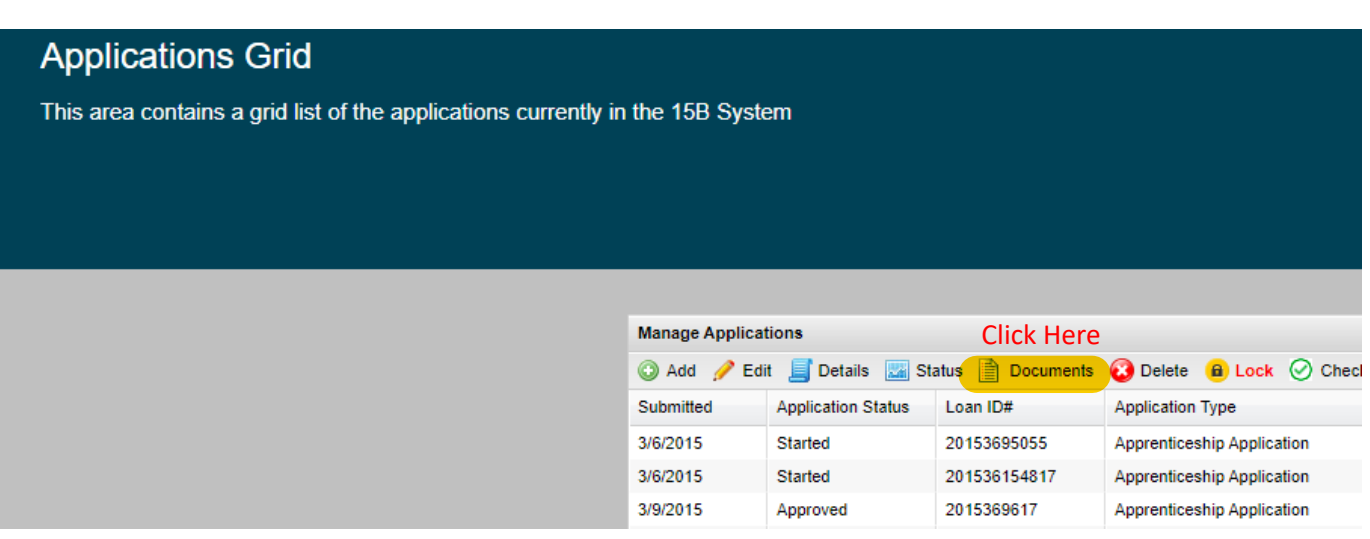

26. On the Documents page, you can upload the documents that you have printed once they have been signed. Click "Upload Document" once the documents have been filled out, printed, signed, scanned and are ready for upload.

## Home | Applications | Loans | Reports

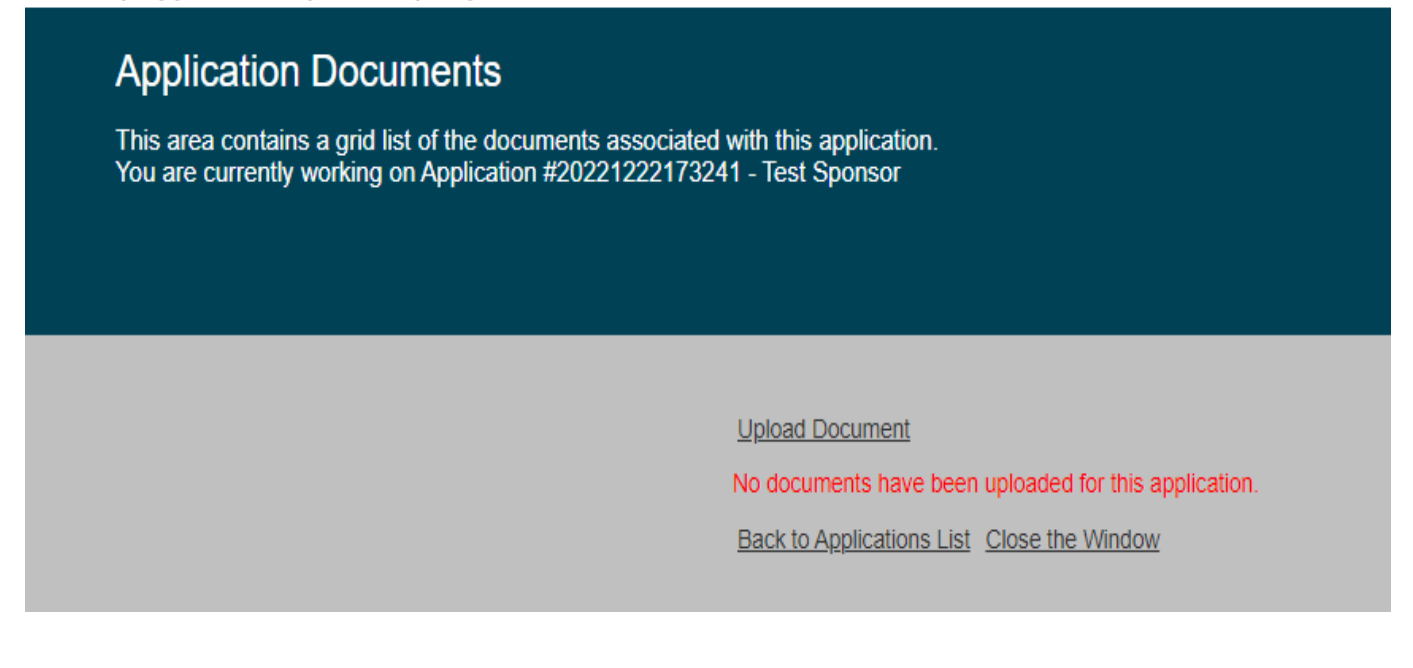

27. Click on the drop-down arrow and choose the appropriate document type to upload.

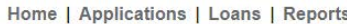

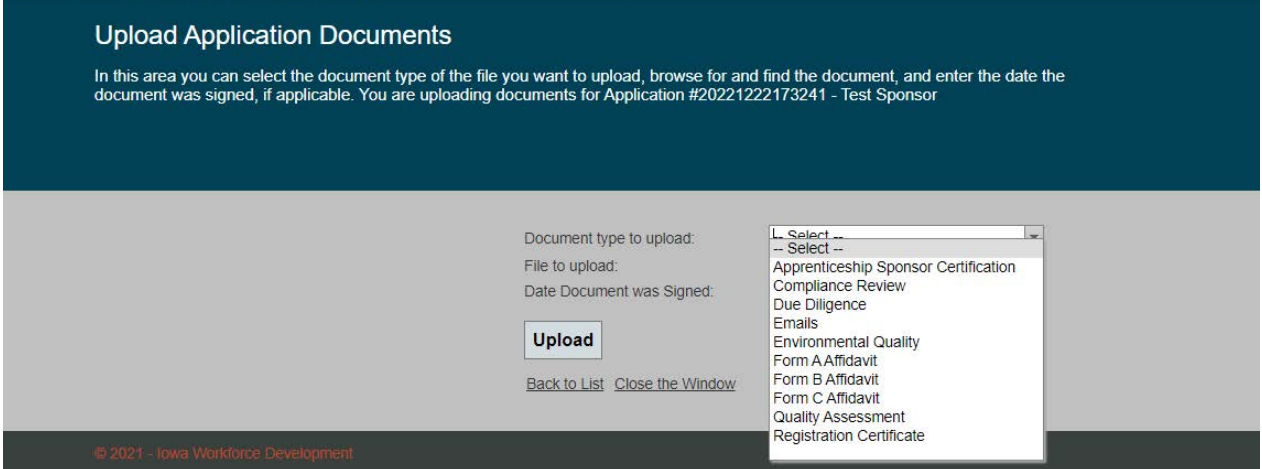

28. Upload your file type and enter the date the document was signed. Click "Upload." Repeat process until all documents have been uploaded.

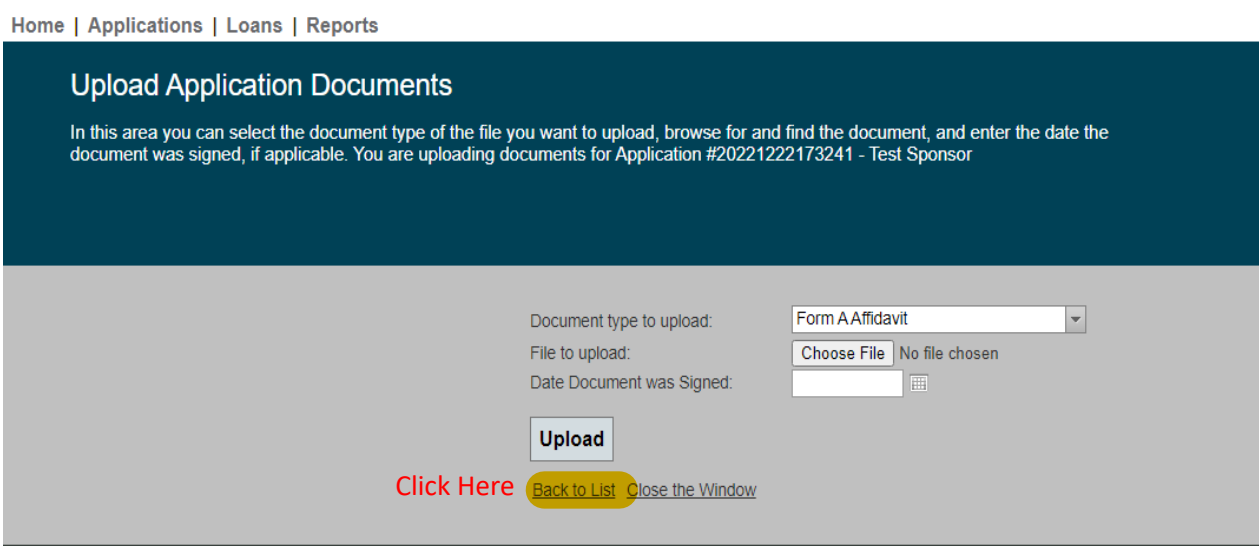

29. When all documents have been uploaded, click "Back to List." This will take you back to the applications grid.

30. Highlight the application that you started and then click "Edit."

Home | Applications | Loans | Reports

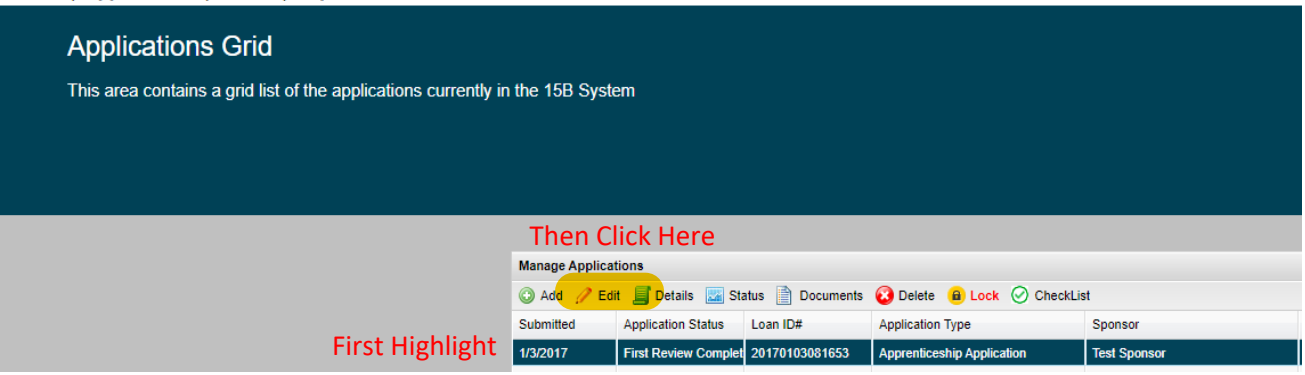

- 31. This will bring you back to the first page of the application. Choose the application that you would like to submit and review it by clicking on the "Edit" tab.
- 32. Review each page of the application for accuracy. Click the "Next" button to review subsequent pages.
- 33. Once you have reached the end of the application and all documents have been uploaded, click the "Submit" button.

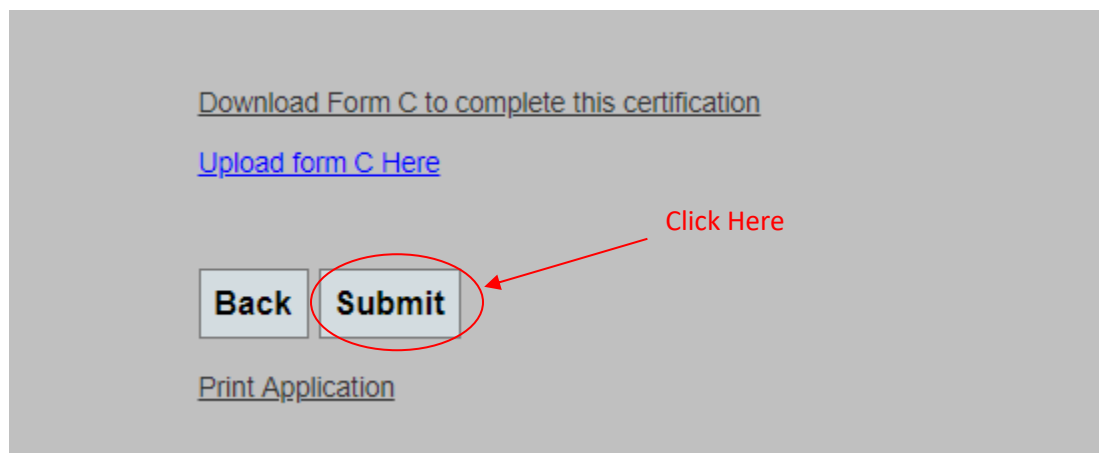

Once you click "Submit" your application will be sent to IWD. You will then receive a confirmation that the application was successfully submitted.